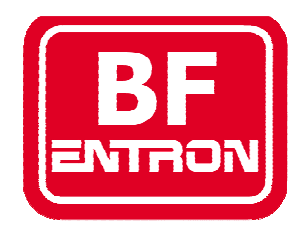

BF ENTRON LTD. Monitoring equipment

# WA Terminal

For use with Weld Analyser WA2 & Datapak 700/700S

MONITORING EQUIPMENT

## WA Terminal

 BF ENTRON Ltd. Building 80 • The Pensnett Estate Kingswinford • West Midlands • DY6 7FQ Phone +44 (0)1384 455401 • Fax +44 (0)1384 455551 www.bfentron.co.uk

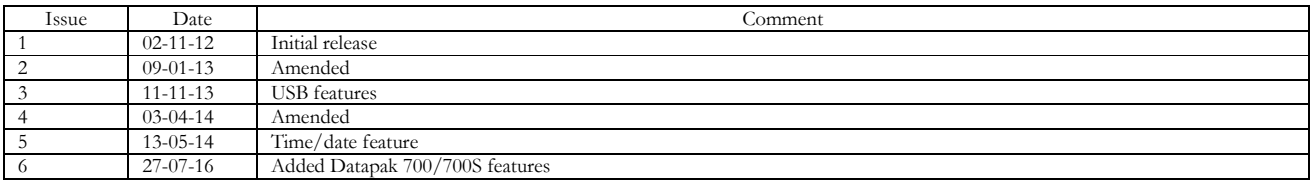

## **Table of Contents**

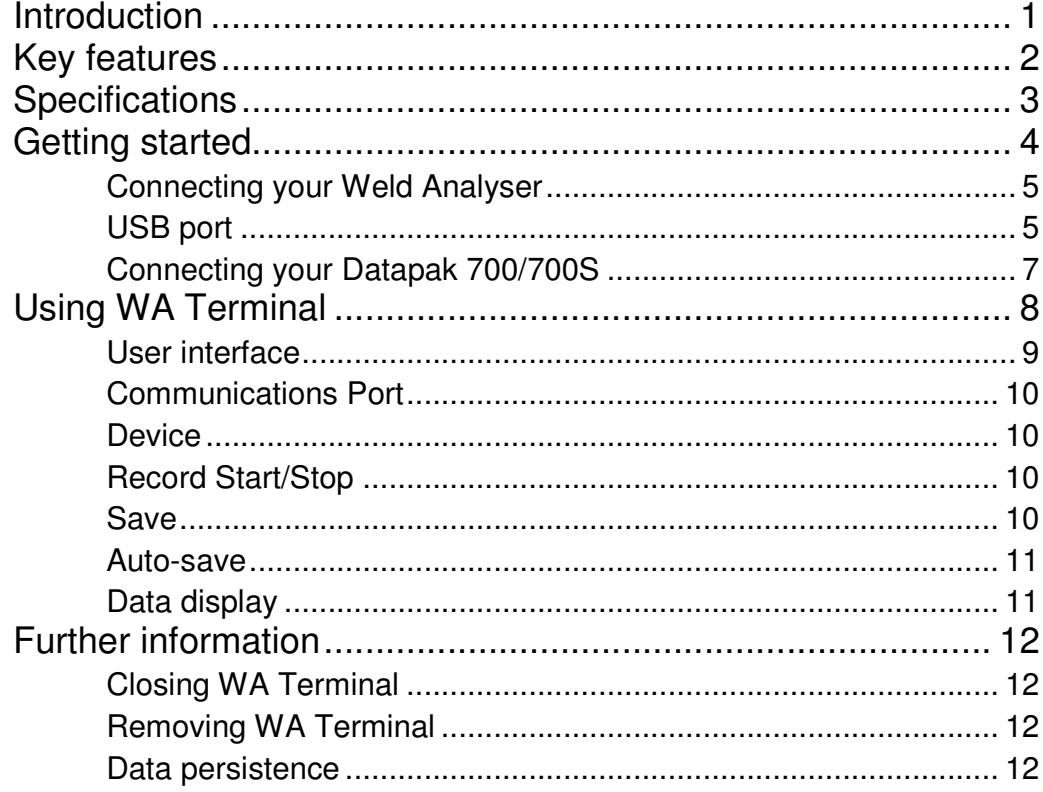

### **Introduction**

An overview of WA Terminal

he WA Terminal utility is a Microsoft Windows compatible program that allows you to capture the data from your WA2 Weld Analyser, Datapak 700 or Datapak 700S in applications where long-term data logging is required. T

WA Terminal connects to your device via your computer's USB port. As your device records each weld the information is transmitted to WA Terminal where the information can be inspected, saved or printed. The program has minimal setup requirements and virtually unlimited storage capacity.

#### I N T R O D U C T I O N

### Key features

- Microsoft Windows compatible
- Minimal installation
- Minimal set-up requirements
- Minimal performance overhead
- Virtually unlimited storage capacity
- Data is recorded in real time
- Data can be saved automatically

#### I N T R O D U C T I O N

### **Specifications**

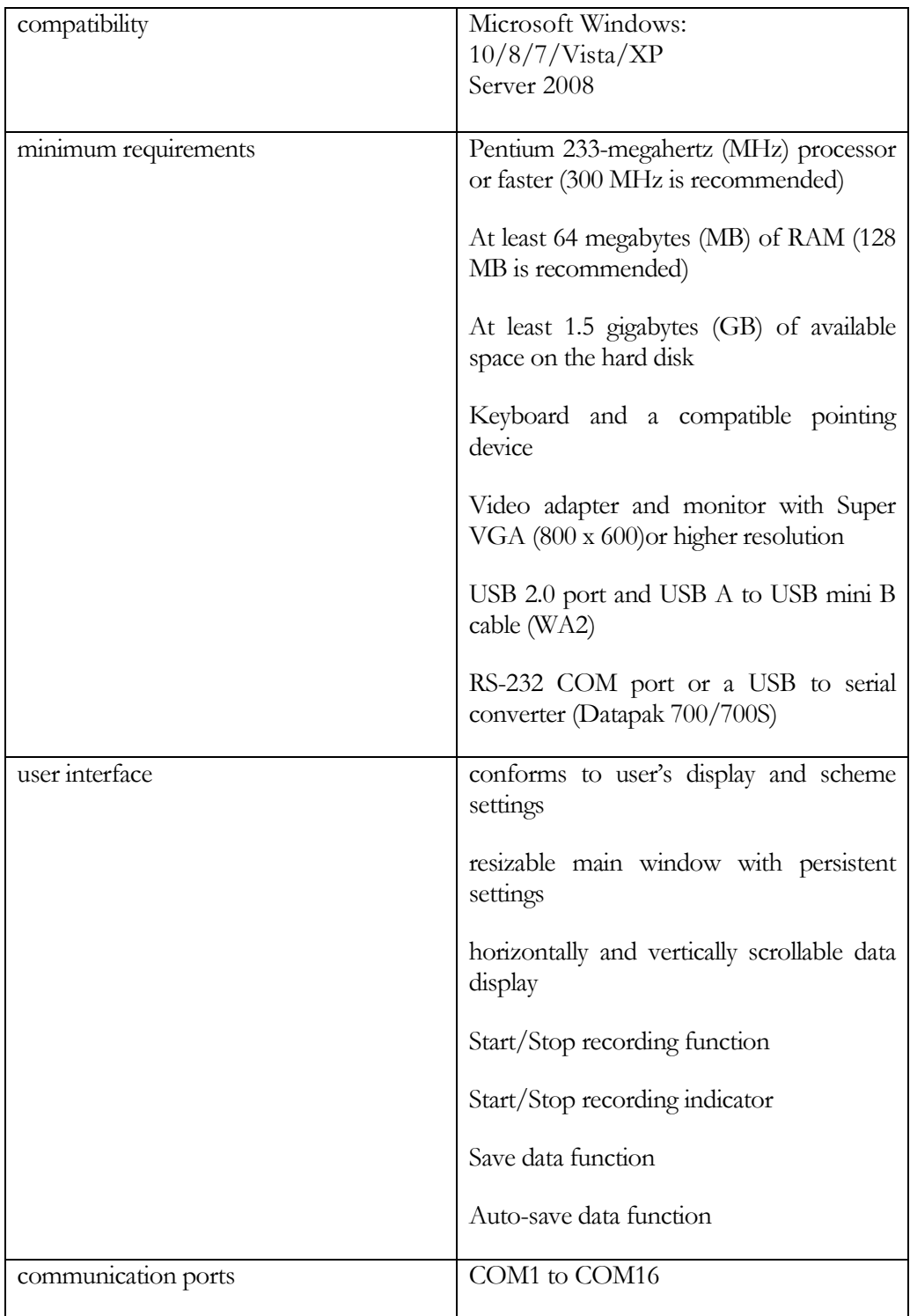

### Getting started

#### Installing WA Terminal

he WA Terminal utility is a self-contained program and requires no installation. The program is supplied as a single executable file named WAT.exe and is included on the WA2 companion CD. Copy the WAT.exe file to a location on your computer and run the program from there. T

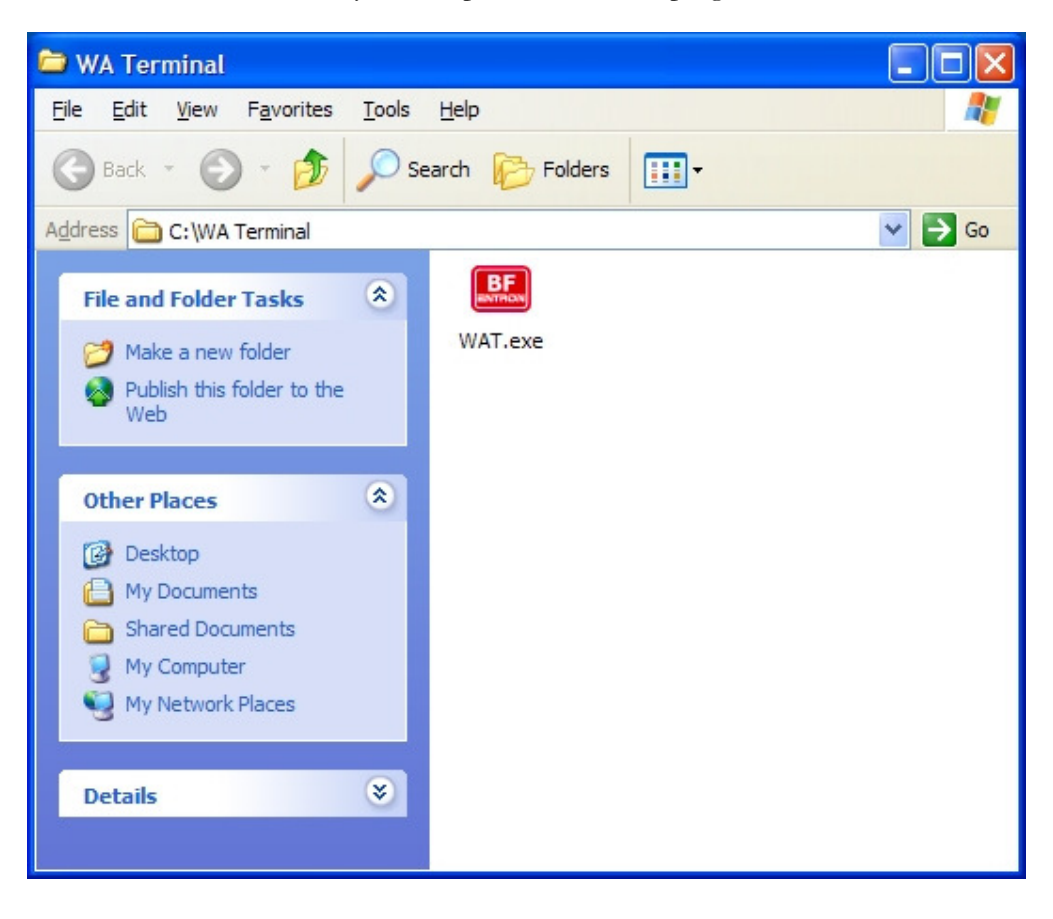

#### GETTING STARTED

#### Connecting your Weld Analyser

Connect your Weld Analyser as shown below:

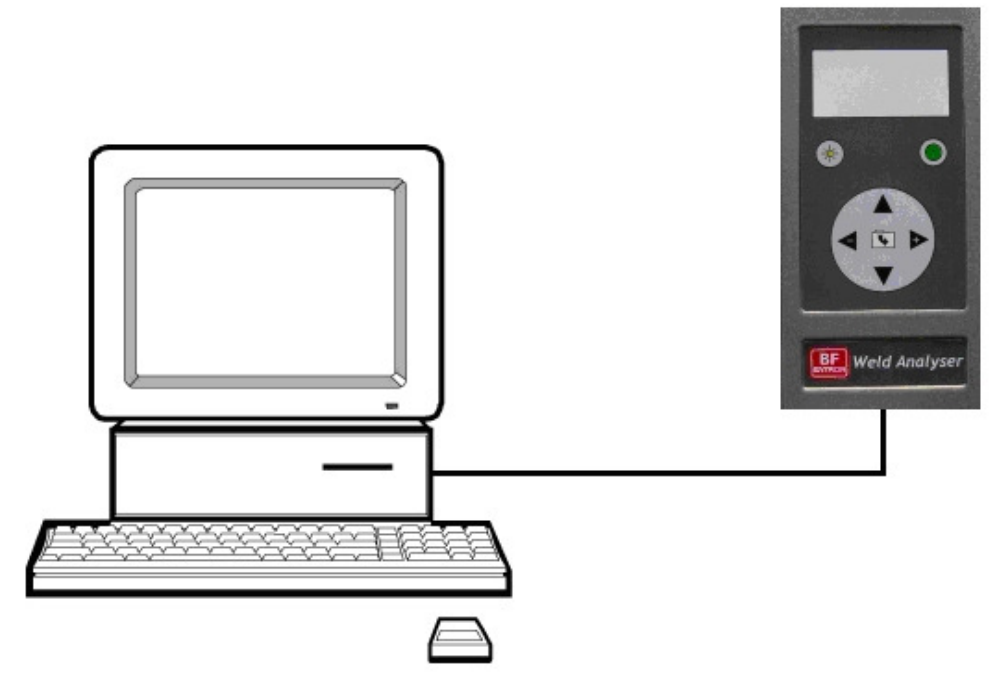

The connections are as follows:

#### USB port

Connect your WA2 to a computer USB 2.0 port using a USB A to USB mini B cable if required.

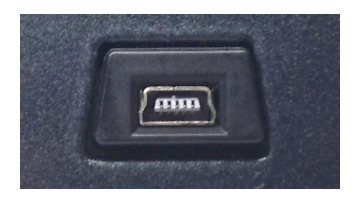

The USB device is provided by Future Technology Devices International Ltd. and Windows drivers are included on the WA2 companion CD. Updated drivers and drivers for Mac OS and Linux can be found on the FTDI website: http://www.ftdichip.com/Drivers/VCP.htm. Check for updated drivers and install the driver for your system by following the appropriate installation guide: http://www.ftdichip.com/Support/Documents/InstallGuides.htm

The USB driver will allocate a COM port number to be used for the connection. The COM port number can be determined via Windows Device Manager as follows:

#### GETTING STARTED

#### Windows 10/8

• type: device manager, select Device Manager and then press enter

#### Windows 7/Vista

- Select the Start Orb.
- In the Start Search box type: device manager and then press enter.

#### Windows Server

- Open the Administrative Tools in Control Panel.
- Within the Administrative Tools select Computer Management.

#### Windows XP/2000

- Right-click on My Computer and select Properties or open the Control Panel and select the System applet.
- In the System Properties window select the Hardware tab.
- In the Hardware tab select the Device Manager button.

A typical example is shown below:

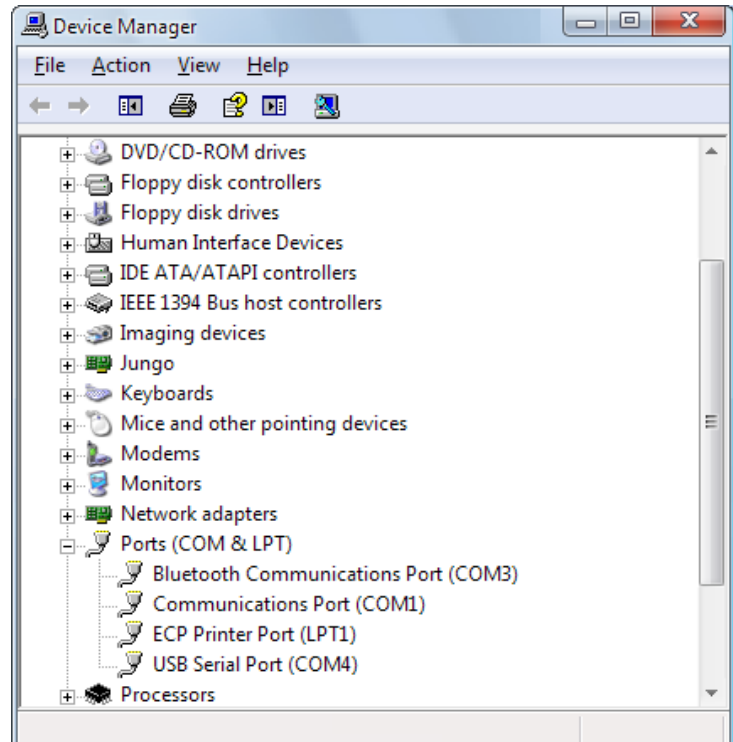

#### GETTING STARTED

Expand the Ports node and determine which COM port has been allocated to the USB port (in this example the connection has been allocated to COM4). You will need to select this COM port when you use WA Terminal.

#### Connecting your Datapak 700/700S

Your Datapak should be connected to your computer via an RS-232 COM port or a USB port using a suitable converter. If you are using a COM port connect your Datapak 700/700S as shown below:

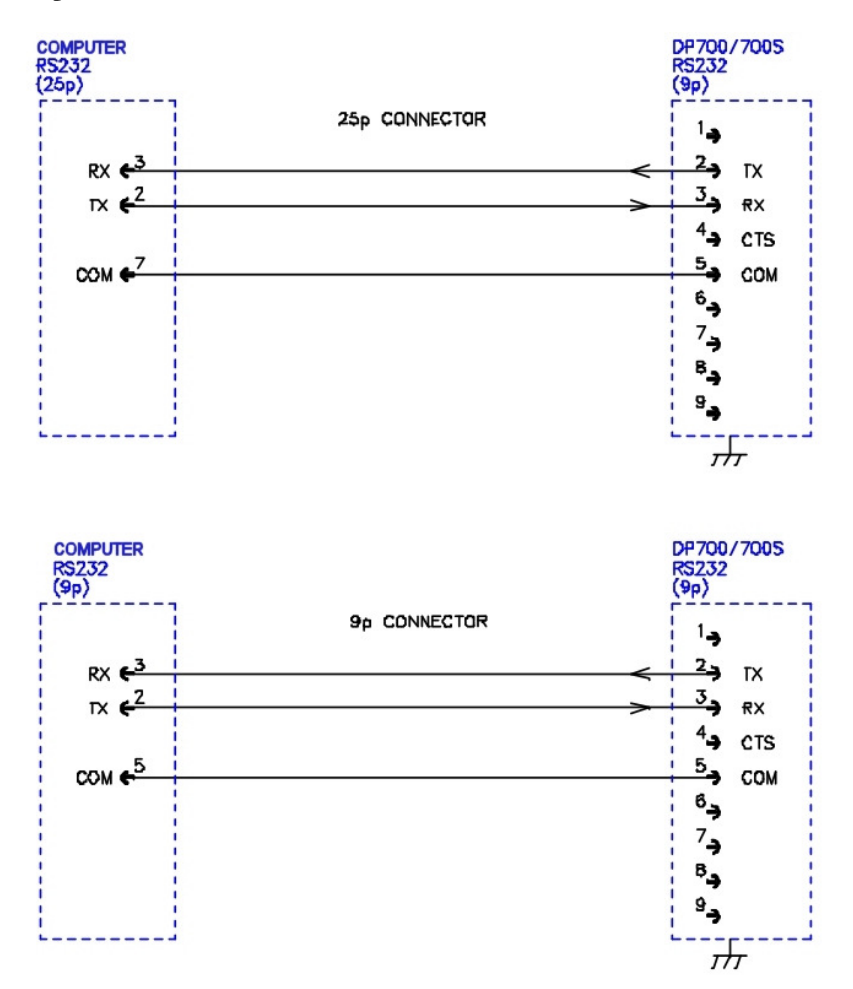

If you are using a USB converter, consult the manufacturer's documentation.

### Using WA Terminal

Using WA Terminal with your device

Note: The WA2's Print parameter determines the data that is transmitted to WA Terminal at the end of each weld. If printing is off, no data is transmitted; if printing is set to All, the WA2 transmits the results of every  $\frac{1}{2}$  cycle (AC) or 10 ms (DC) reading; if printing is set to Summary, the WA2 transmits the average current and duration for the weld.

The Print parameter can be accessed via the Setup screen on your Weld Analyser.

Note: The Datapak 700/700S's Printer Setup parameters determine the data that is transmitted to WA Terminal.

The Print Setup parameters can be accessed via the Configuration menu.

#### U S I N G W A TERMINAL

Start the WA Terminal utility.

#### User interface

The user interface is described below:

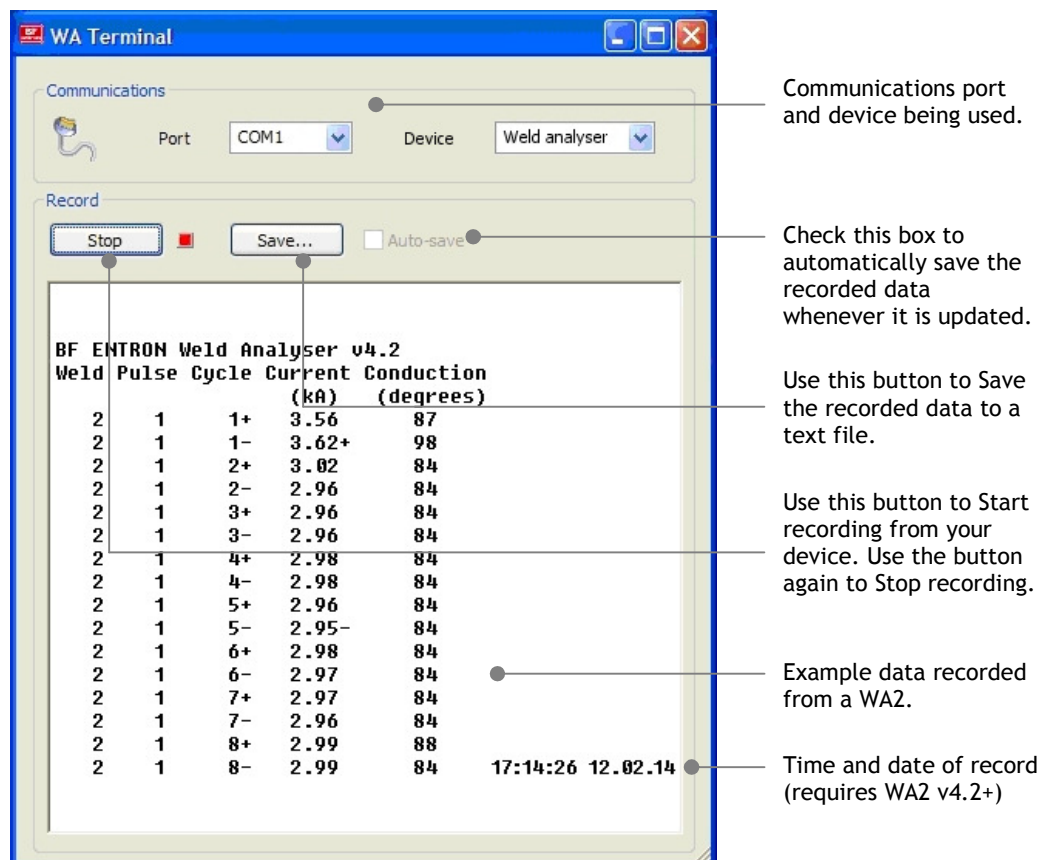

#### U S I N G W A TERMINAL

#### Communications Port COM1 Port v

Your device should be connected to your computer via an RS-232 COM port or a USB port using a suitable converter. Use this function to select the appropriate COM port that will be used for communications. WA Terminal will reprogram the port with the appropriate settings.

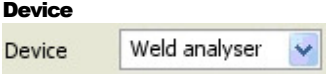

The device you are using with WA Terminal.

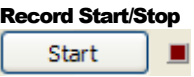

Use this button to start recording from your device. The indicator will activate and WA Terminal will start capturing data via the COM port. Use the button again to Stop recording data.

#### Save Save...

Use this button to save the recorded data to a disk file. A File Save dialog is displayed:

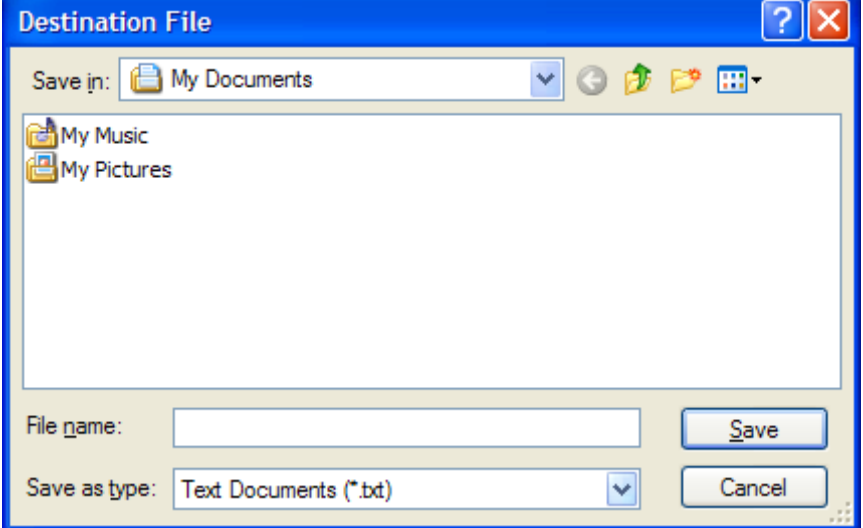

Choose a location and a filename and the recorded data will be saved as a plain text file.

#### U S I N G W A TERMINAL

#### Auto-save

√ Auto-save

Use this function to automatically save the recorded data each time it is updated. The data is saved to the file selected via the Save button. If no file has been selected, the Auto-save function is disabled.

#### Data display

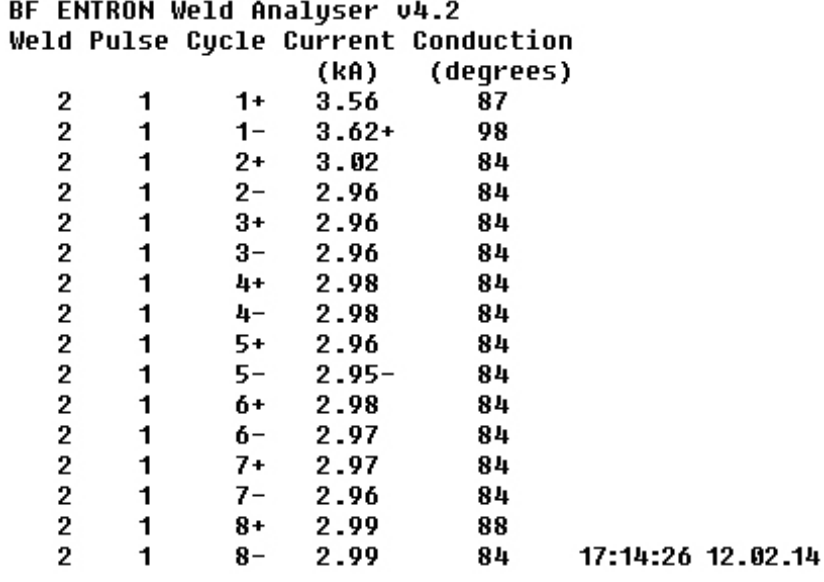

The data display shows the data that has been recorded from your device. The format is determined by the Print parameter of your device. The time and date feature requires WA2 v4.2+

## Further information

Additional information about WA Terminal

his section contains additional information about WA Terminal. T

#### Closing WA Terminal

The program can be closed at any time using any of the standard Windows actions. Recorded data that has not been saved will be discarded.

#### Removing WA Terminal

The program can be removed from your computer by deleting the WAT.exe file. There are no other files.

#### Data persistence

Warning: editing the Registry incorrectly can cause serious system-wide problems that may require you to re-install Windows to correct them. Changes made to the Windows registry have immediate effect, and no backup is automatically made. Do not edit the Windows registry unless you are confident about doing so.

The size and position of WA Terminal's main window, together with the last used COM port is stored in the system registry. The registry key is HKEY\_CURRENT\_USER\Software\BF ENTRON WA Terminal